## How to fill your already created CANVAS ePortfolio.

Travel to the CANVAS opening page and click on "Settings" in the top right-hand corner of the screen.

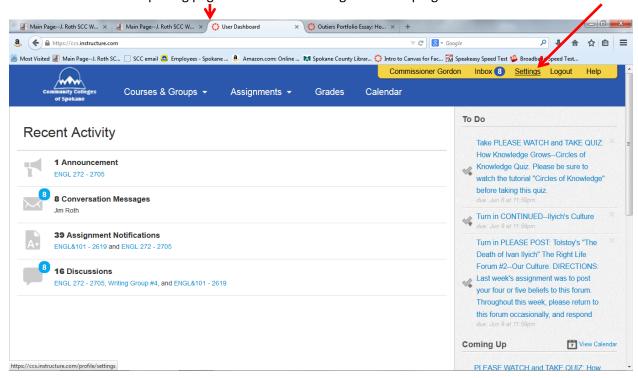

## Log in if requested.

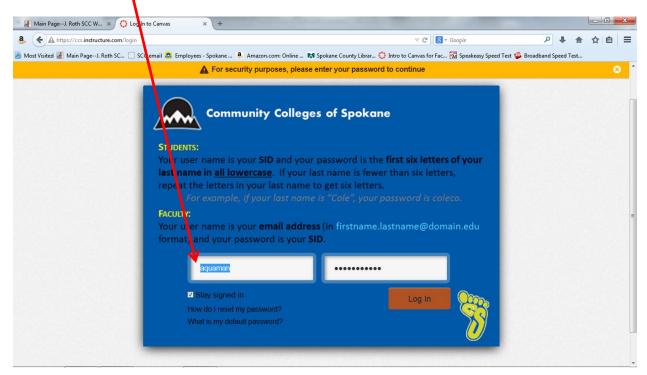

Click on "ePortfolio" in the left-hand column.

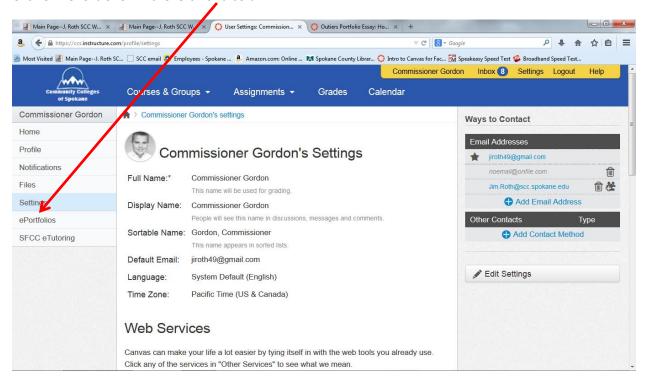

On the new screen, click on "Go to Actual ePortfolio"

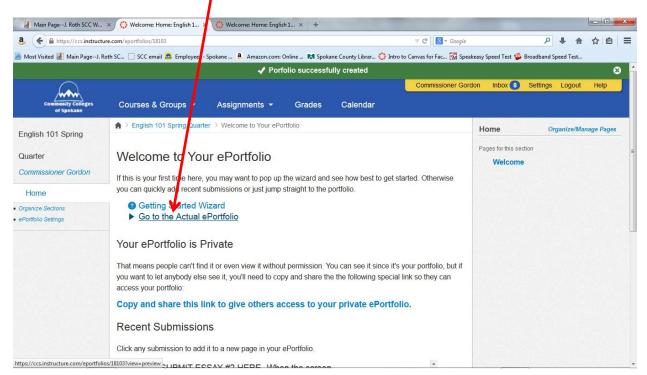

When the screen changes, click on "Edit This Page"

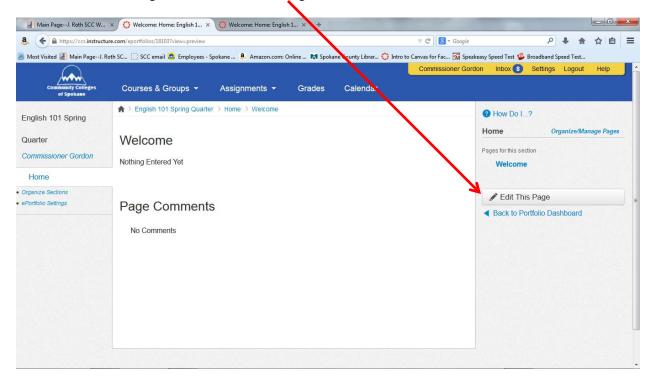

In the "Page Name" strip, please type "Outliers Portfolio Essay" and then click "Course Submission"

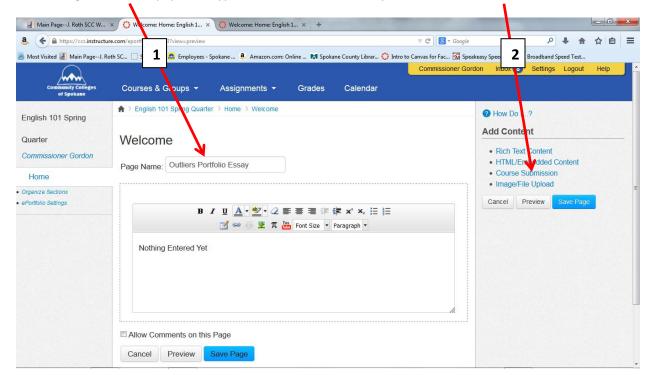

In the Course Submission window, click on "Outliers Portfolio Essay" to highlight it. (**Be sure the essay's name is highlighted.**)

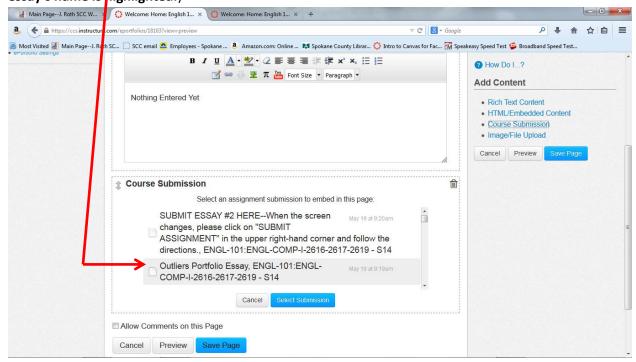

Then click the "Select Submission" button. You should see your essay toward the bottom of the screen.

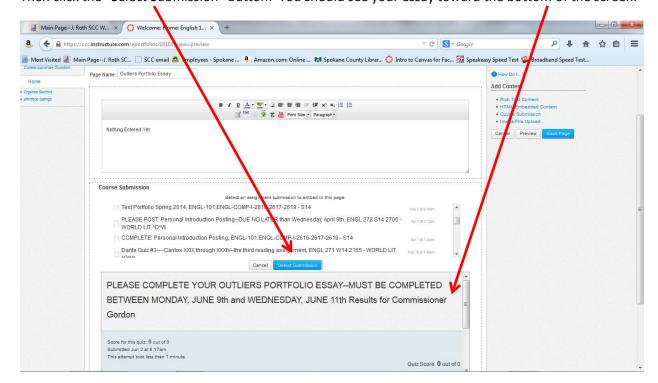

Next click on "Save Page."

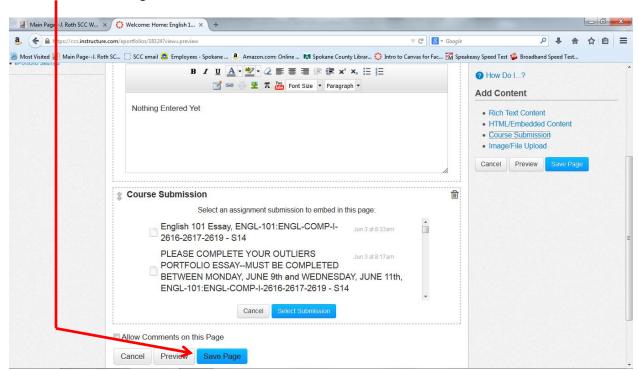

Now, click on "Organize/Manage Pages" and then click on "Add Another Page."

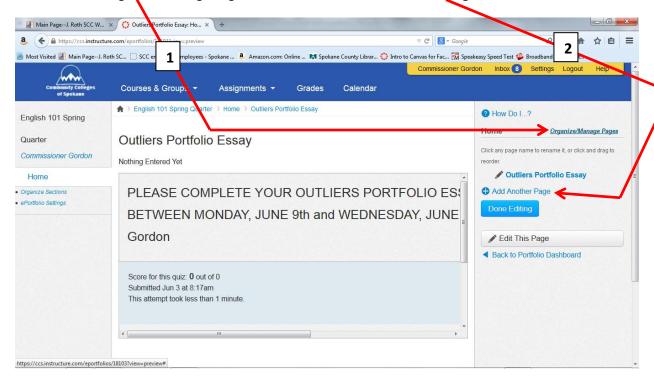

In the "Page Name" blank, please type "Best Course Essay" and then click the "Done Editing" button.

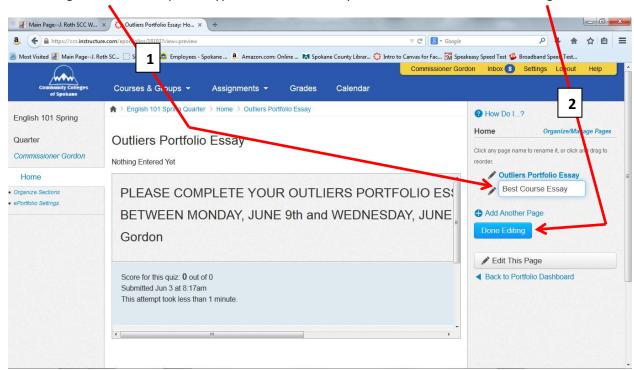

Click on "Best Course Essay" in the right-hand column and then click on "Edit This Page."

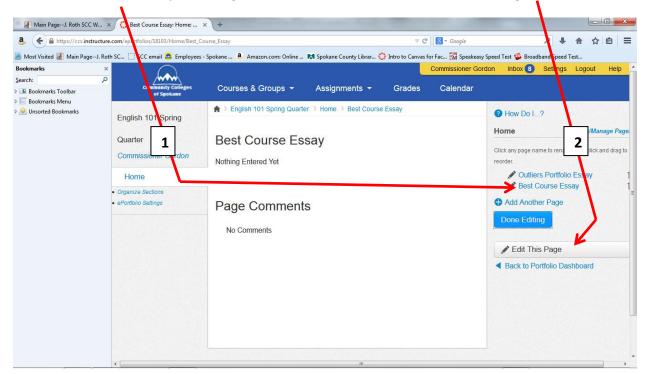

Click on "Course Submission" in the right-hand column -

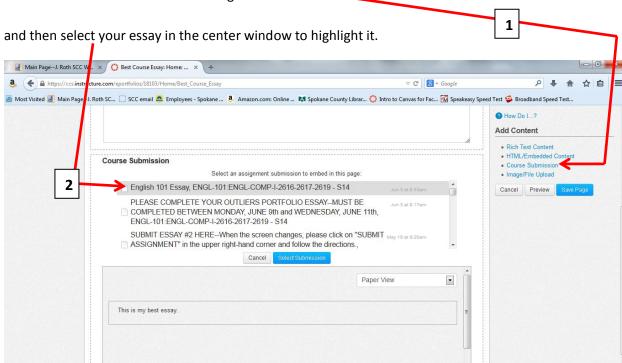

Click on "Select Submission," and then "Save Page."

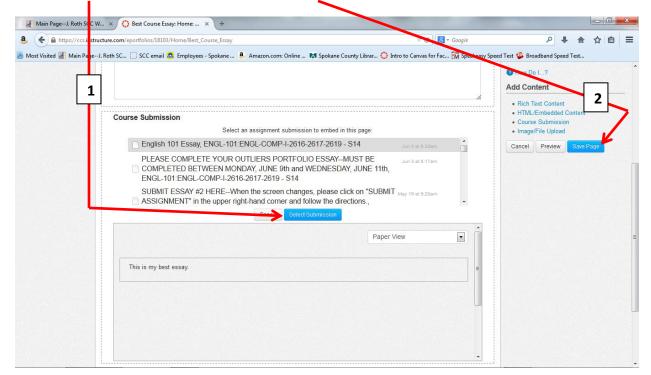

Click on "Back to Portfolio Dashboard" to test the link.

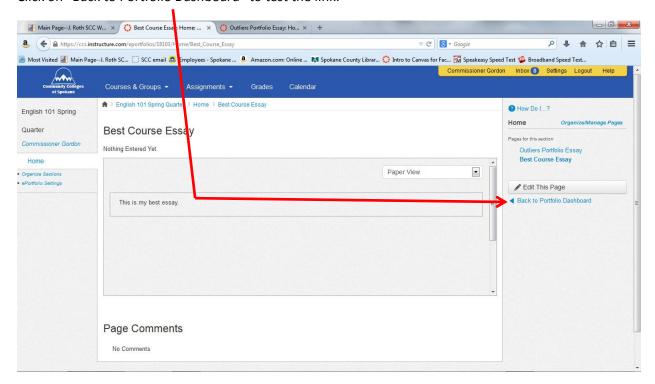

Click on "Copy and share this link to give others access to your private ePortfolio" and then highlight and copy the link created in the address strip at the top of the window. (This will re-create the same link you sent to your instructor last week.)

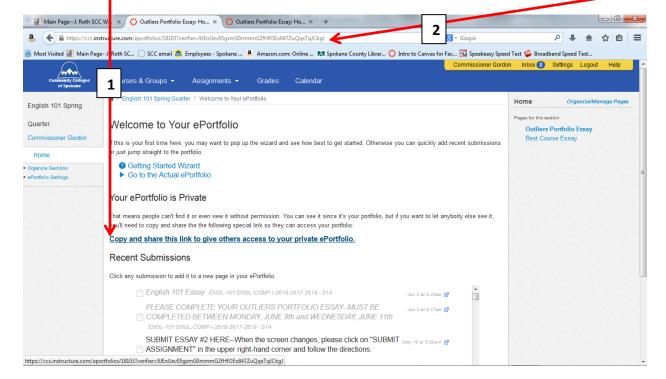

Open a new browser window, paste the copied link into its address strip, and press the "Enter" key on your keyboard.

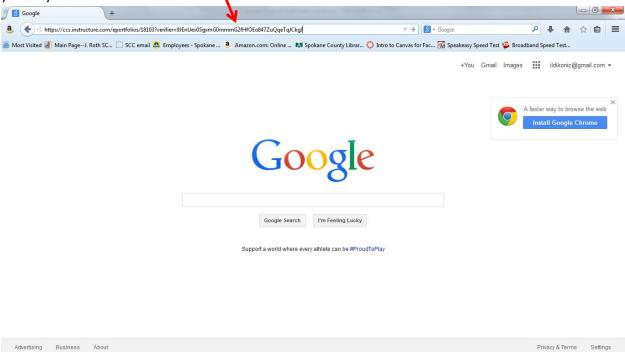

You should see your ePortfolio appear. One at a time, click on the page names to be sure they appear.

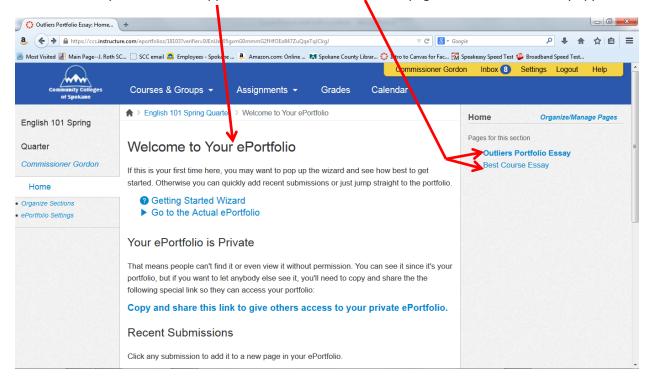

You should see each page appear on the screen.

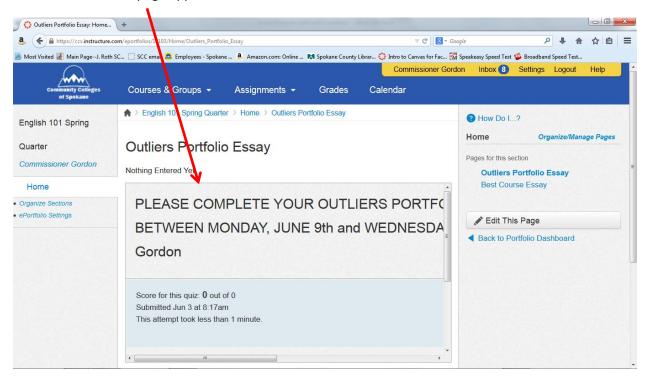

All done!